# TutoD **Vodič za učenike**

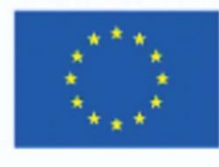

Co-funded by the Erasmus+ Programme of the European Union

### **SADRŽAJ**

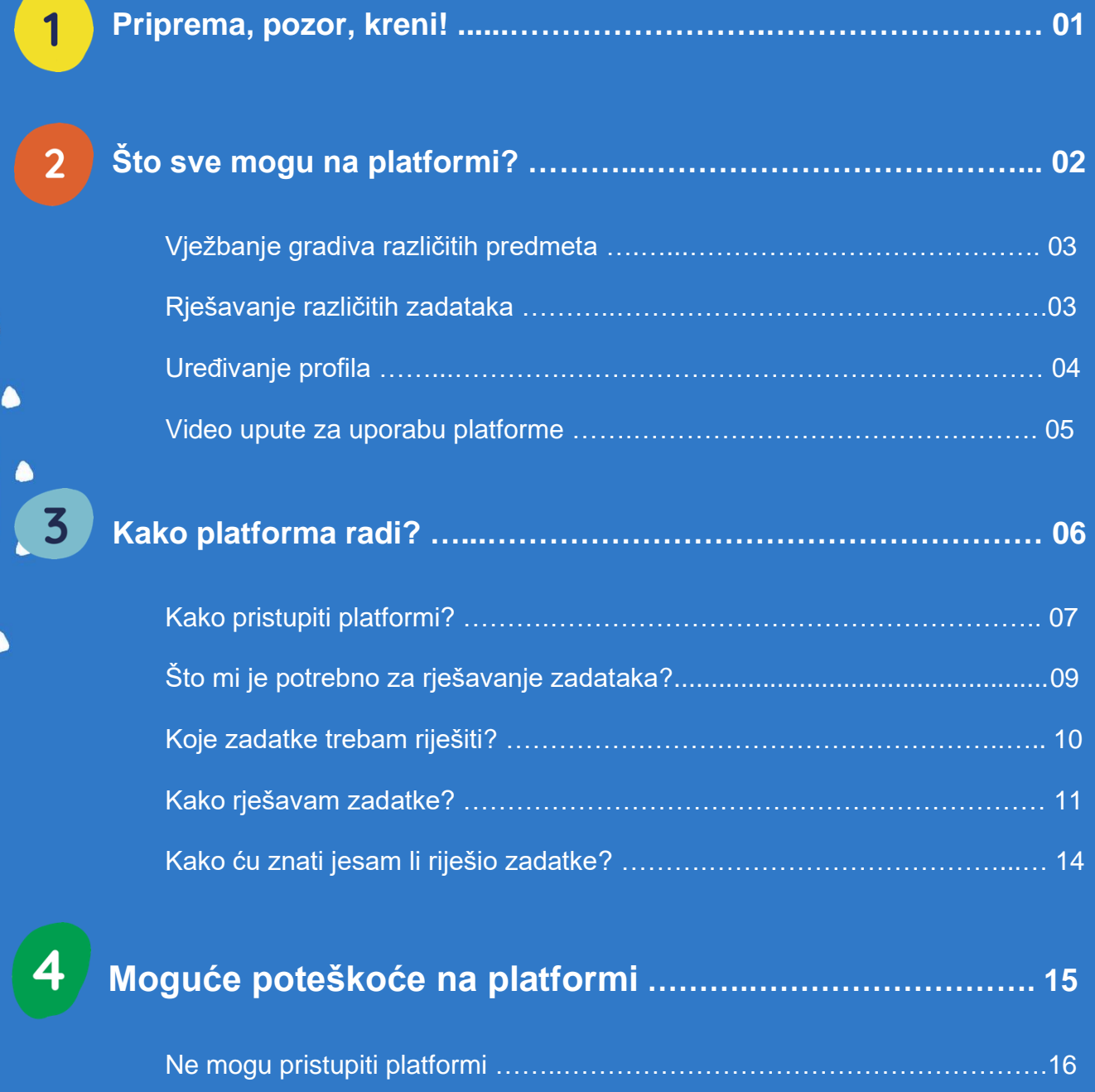

 $\bullet$ 

 $\bullet$ 

Ne mogu pronaći svoje zadatke ……...………………………………………….16

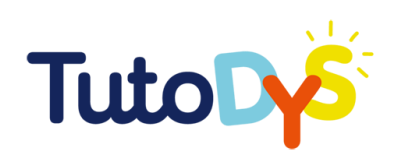

## **Priprema, pozor, kreni!**

Tutodys platforma stvorena je posebno za tebe - da se zabavljaš dok učiš i ponavljaš gradivo iz različitih predmeta!

Tvoji učitelj, nastavnici, roditelji ili drugi stručnjaci vodit će te u istraživanju svih mogućnosti koje ti Tutodys platforma može ponuditi. Tutodys će ti pomoći da učiš i napreduješ svojim tempom, a da ti pri tome ne bude dosadno!

Ovaj vodič objasnit će ti kako koristiti Tutodys platformu. Pokazat će ti i koji se svi predmeti i vježbe nalaze na platformi, kako im pristupiti i kako ih rješavati!

Vodič će ti također pokazati i kako stvoriti i urediti svoj mrežni profil te kako pristupiti video uputama.

Cilj vodiča je pomoći ti da koristiš platformu što učinkovitije kako bi vježbao ili vježbala gradivo na različitim zadacima.

#### **Zabavi se učeći!**

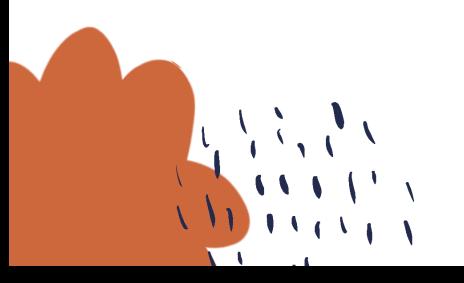

TUTODYS

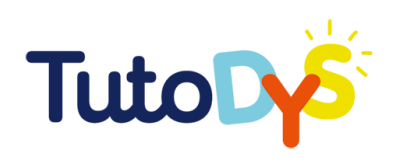

 $\overline{2}$ 

### ŠTO SVE MOGU **NA PLATFORMI?**

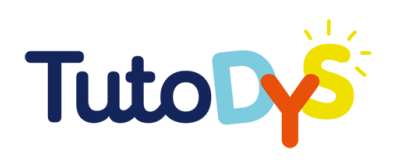

#### Vježbanje gradiva različitih predmeta

Na platformi možeš vježbati gradivo nekoliko različitih područja i predmeta:

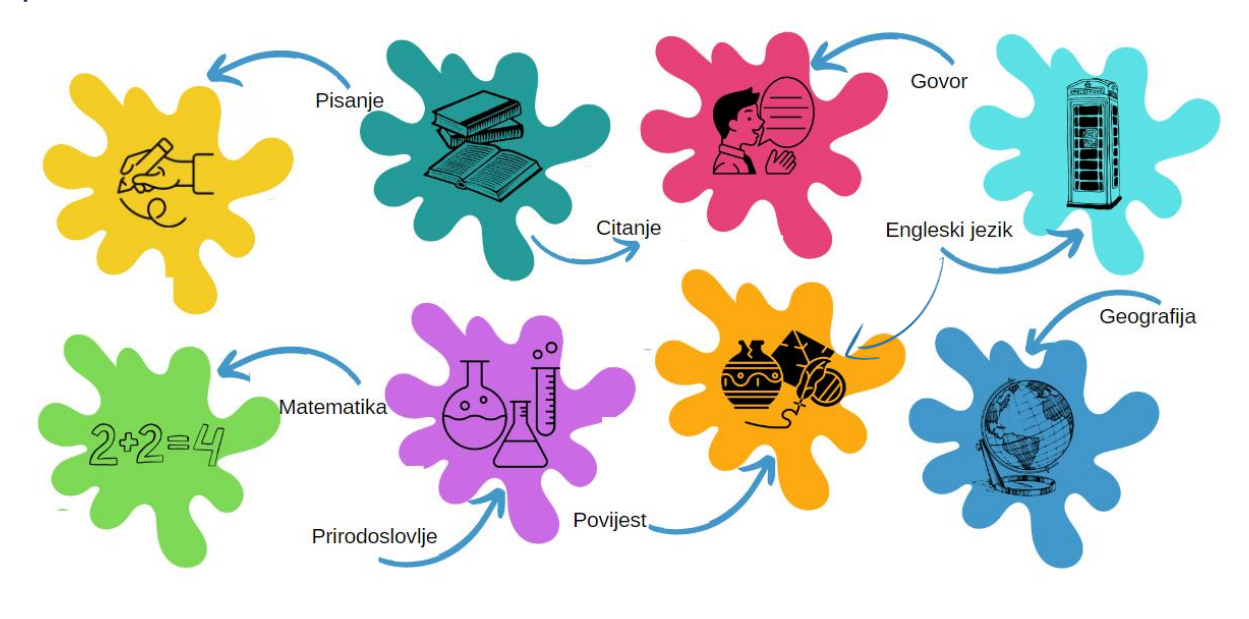

Rješavanje različitih zadataka

Možeš rješavati različite vrste zadataka i vježbi:

- **Dvostruko označavanje** (odaberi i označi stavke navedene u uputi)
- **Razvrstaj** (razvrstaj ponuđene stavke u pripadajuće kategorije)
- **Odaberi odgovor** (od ponuđenih mogućnosti odaberi točnu)
- **Ponovi za mnom** (poslušaj zvučni zapis i ponovi ga)
- **Poredaj po redu** (poredaj po redu navedene stavke, na primjer, riječi, rečenice, itd.)
- **Spoji parove** (poveži dvije stavke, na primjer, dvije riječi, slike, itd.)
- **Označi** (prema uputi, u tekstu označi jednu riječ ili više njih)
- **Dopuni** (dopuni dio rečenice koji nedostaje)
- **Označi odgovor** (od ponuđenih odgovora izaberi jedan ili više točnih)

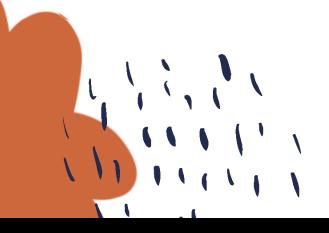

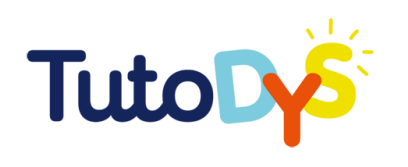

#### $\Rightarrow$  Uređivanje profila

- 1. Kako bi uredio svoj profil, klikni na ikonicu čovječuljka.
- 2. Tada izaberi svog avatara:

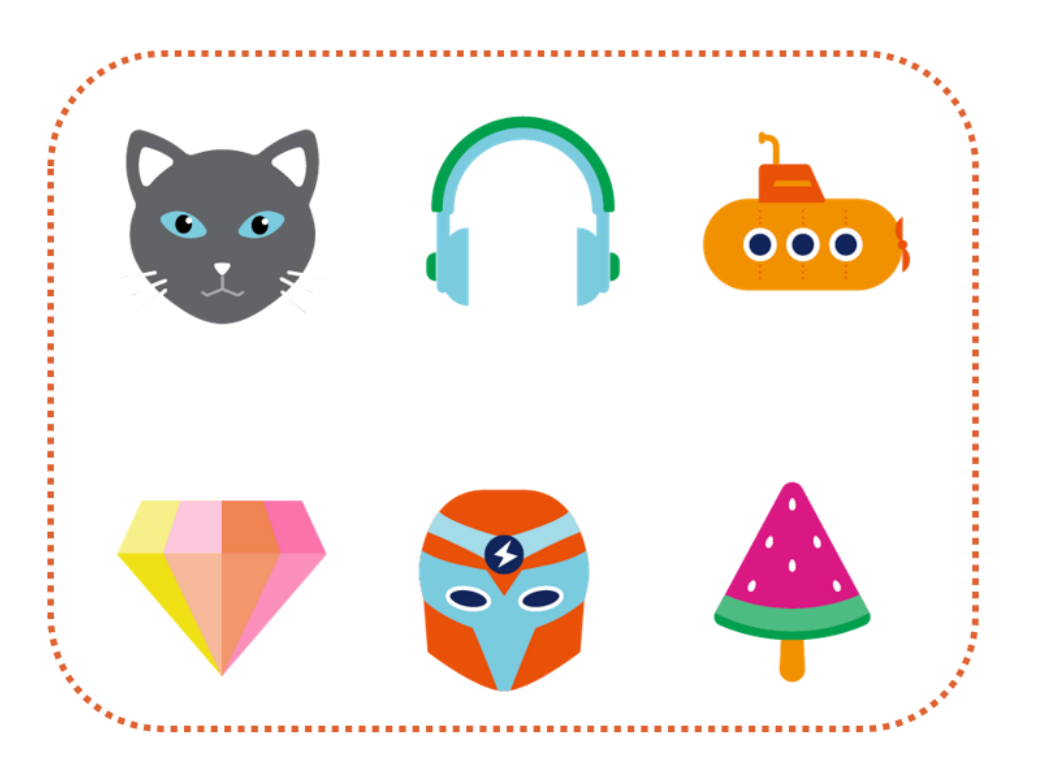

3. Zatim provjeri jesi li točno upisao svoje ime i prezime i elektroničku adresu. Na kraju, klikni "Spremi".

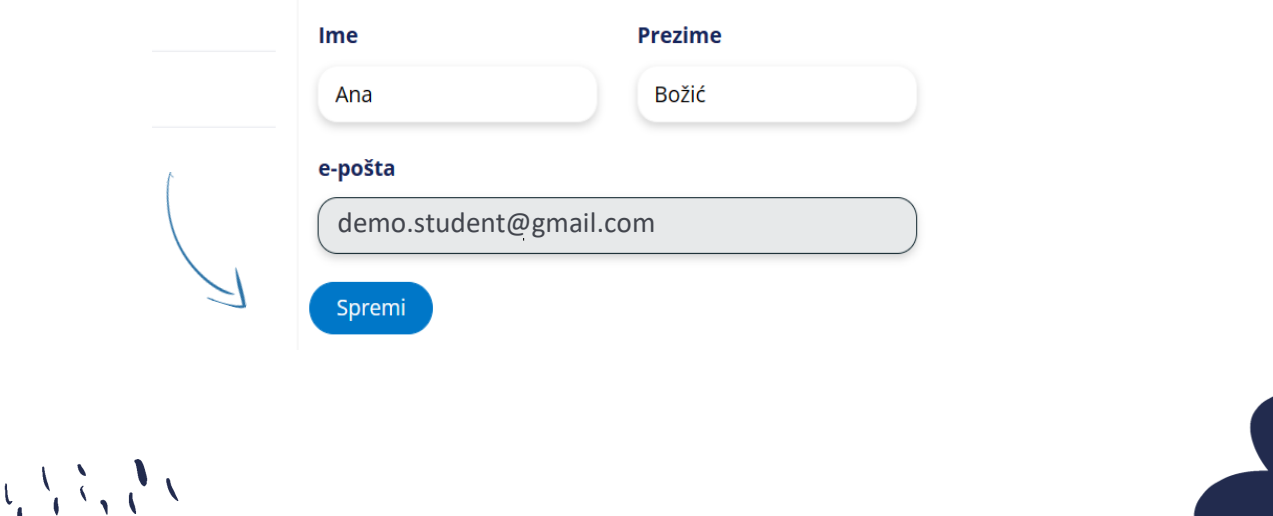

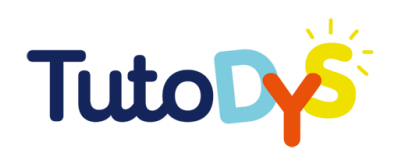

#### $\Rightarrow$  Video upute za uporabu platforme

Ako želiš pogledati video upute o uporabi platforme: kada kreiraš svoj profil i prijaviš se na platformu, klikom na ikonicu kamere možeš pristupiti video uputama.

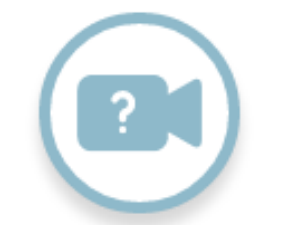

**Kada u vodiču naiđeš na ovu ikonicu, to znači da možeš pogledati i video uputu o onome što na tom mjestu piše u vodiču.** 

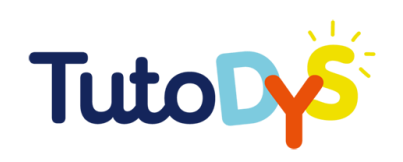

# 'KAKO I PLATFORMA RADI?

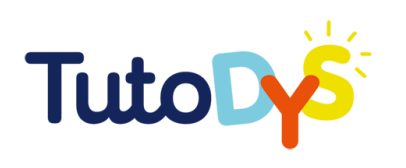

#### $\geq$  Kako pristupiti platformi?

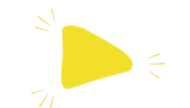

- 1. Odrasla osoba (tvoj učitelj, nastavnik, roditelj ili neki drugi stručnjak) reći će ti koje vježbe i zadatke je pripremio za tebe na Tutodys platformi.
- 2. Zatim ćeš dobiti e-poruku s poveznicom za pristup platformi putem tvog računala. Ako nisi siguran što trebaš napraviti, potraži pomoć od nekoga (roditelja, učitelja, brata ili sestre ...). E-poruka izgleda ovako:

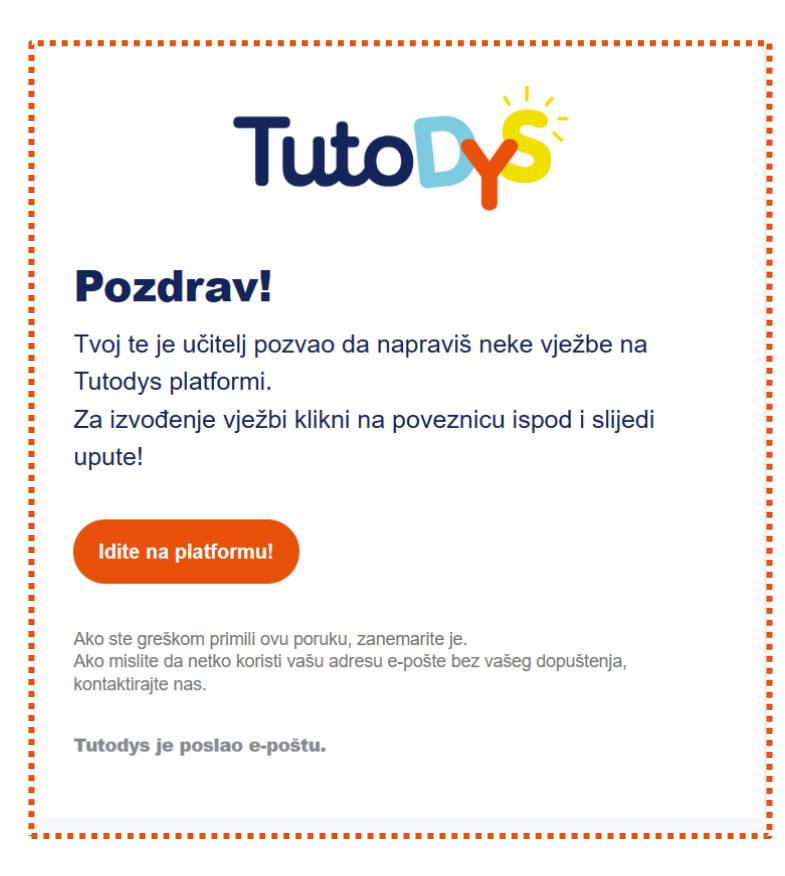

3. Kada želiš pristupiti platformi i vježbama, klikni na poveznicu "Idite na platformu".

Idite na platformu!

TUTODYS

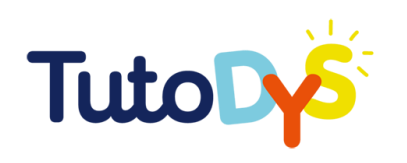

4. I doći ćeš ovdje:

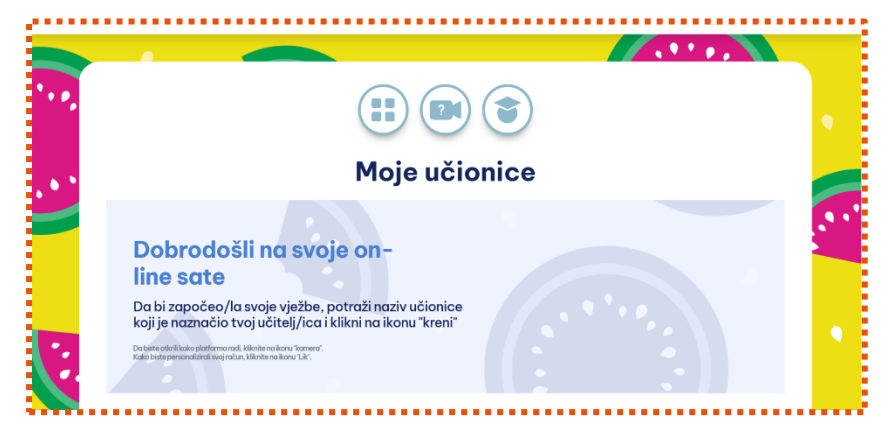

Klikom na ikonicu sa četiri mala polja uvijek se možeš vratiti na početnu

stranicu "Moje učionice":

5. Sada možeš pristupiti platformi Tutodys!

Kada završiš sa svim vježbama, obavezno se odjavi klikom na svoju e-adresu u gornjem desnom kutu ekrana:

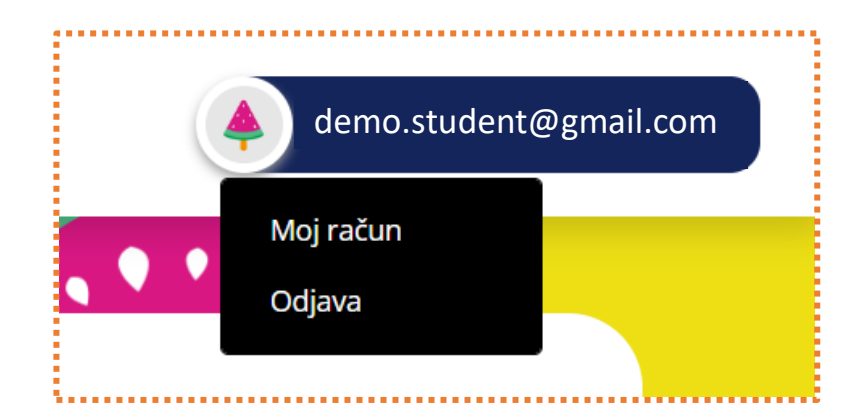

Kada želiš ponovo pristupiti platformi Tutodys, ponovo klikni na poveznicu u svojoj e-pošti.

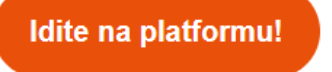

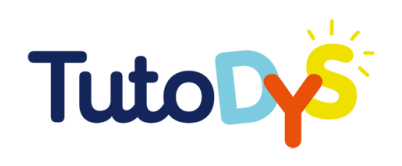

### $\Rightarrow$  Što mi je potrebno za rješavanje zadataka?

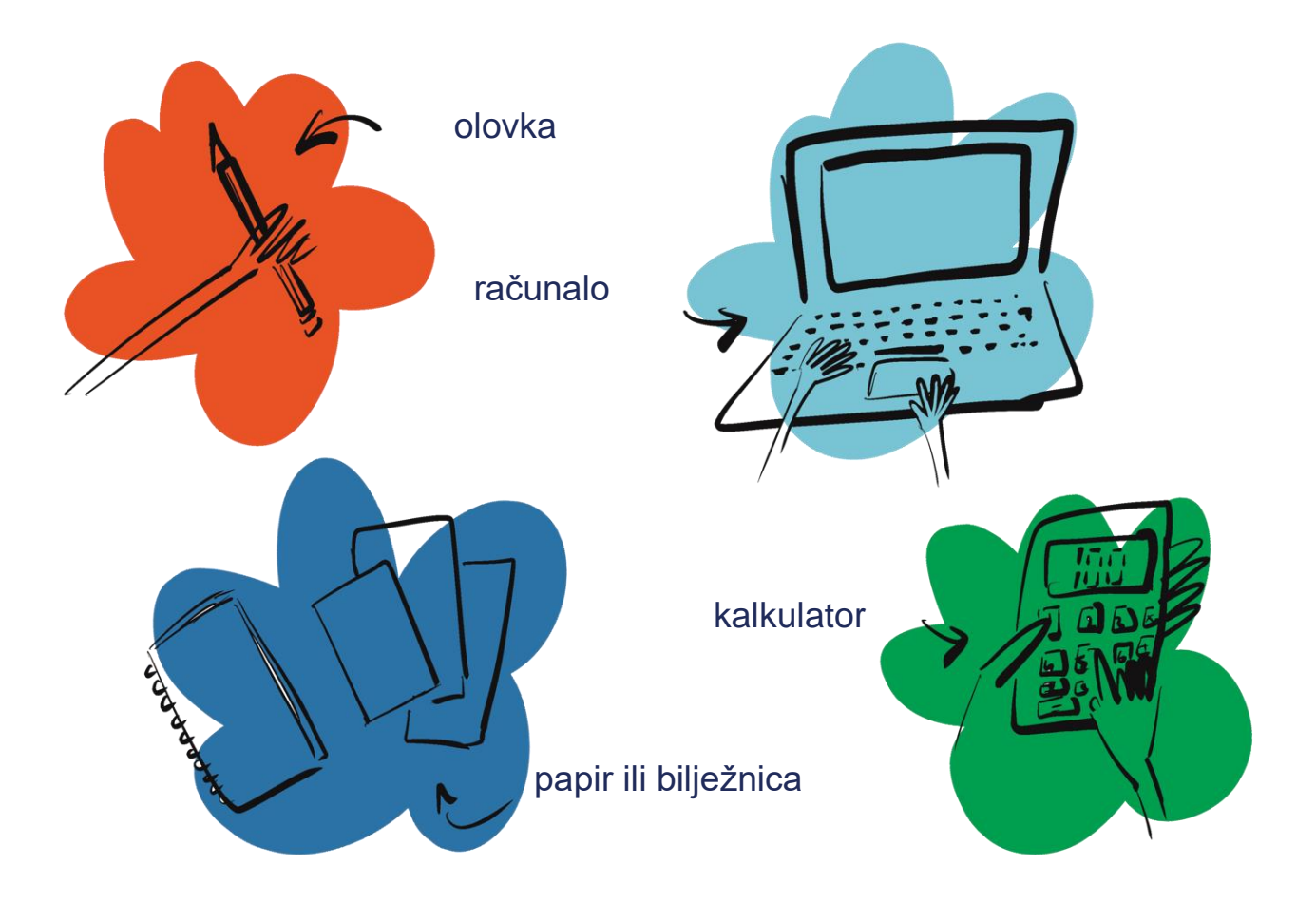

TUTODYS

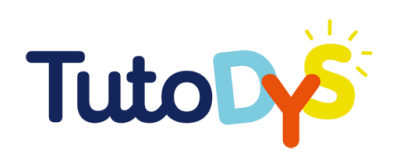

#### $\Rightarrow$  Koje zadatke trebam riješiti?

- 1. Kada budeš trebao rješavati svoje zadatke i vježbe, dobit ćeš eporuku s poveznicom na platformu Tutodys.
- 2. Kada pristupiš platformi, vidjet ćeš popis učionica kojima možeš pristupiti. U tim učionicama ćeš naći svoje vježbe i zadatke.

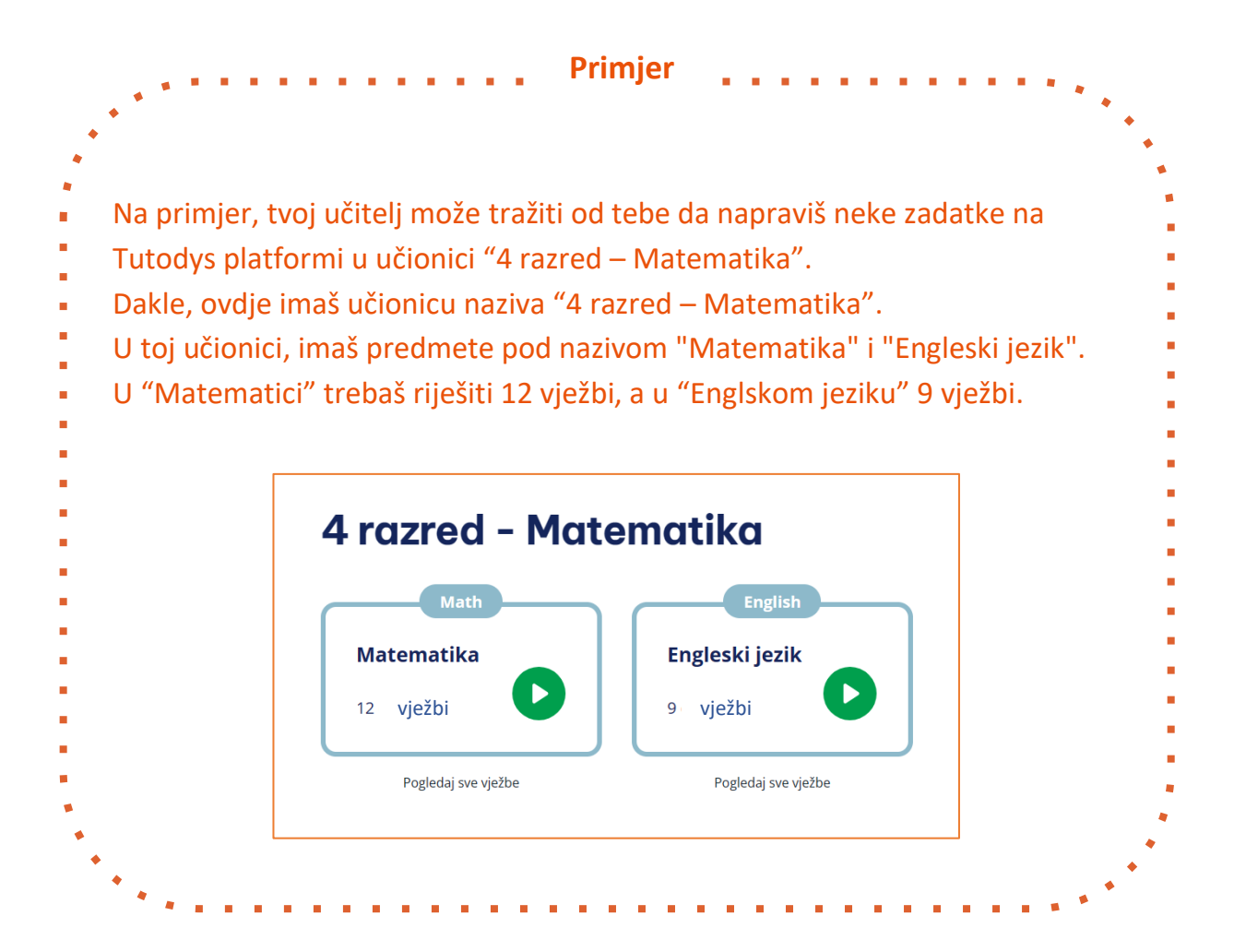

3. Da bi počeo sa zadacima i vježbama, trebaš pronaći svoju određenu učionicu i predmete ili područja. Nakon toga, klikni na ikonicu "Igrati" i igra i učenje mogu početi.

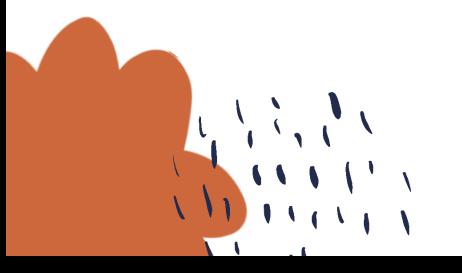

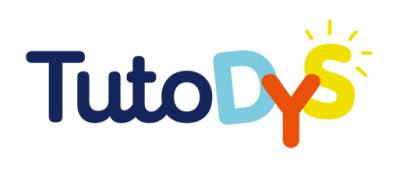

#### $\geq$  Kako rješavam zadatke?

- 1. Nakon što pristupiš platformi i klikneš na ikonicu "Igrati", možeš početi sa zadacima i vježbama.
- 2. Pojavit će se prva vježba. Polako i pažljivo pročitaj upute i pogledaj zadatak. Na dnu ekrana stoji ti i objašnjenje na koji način možeš riješiti tu vježbu.

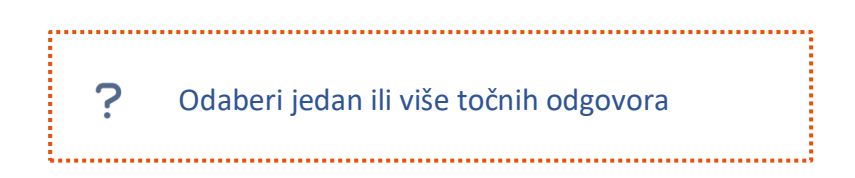

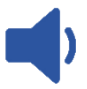

Znak zvučnika znači da možeš poslušati uputu na svom jeziku i odrediti tempo zvučnog zapisa.

- 3. Napravi vježbu ili zadatak.
	-

Ako želiš ponovo pokrenuti vježbu, klikni na ovu ikonicu.

Možeš je pokrenuti koliko god puta želiš.

4. Kada si siguran u svoj odgovor ili odgovore, klikni na ovu ikonicu.

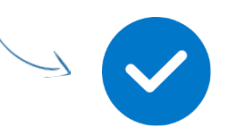

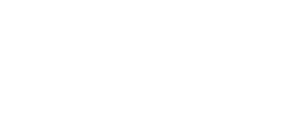

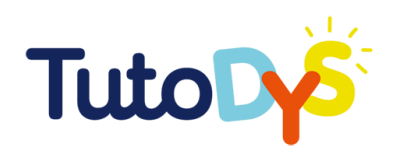

**Ako su svi tvoji odgovori točni**, obojat će se **zelenom** bojom, i pojavit će se poruka "Sjajno!" na vrhu ekrana, kao i slika "palac gore".

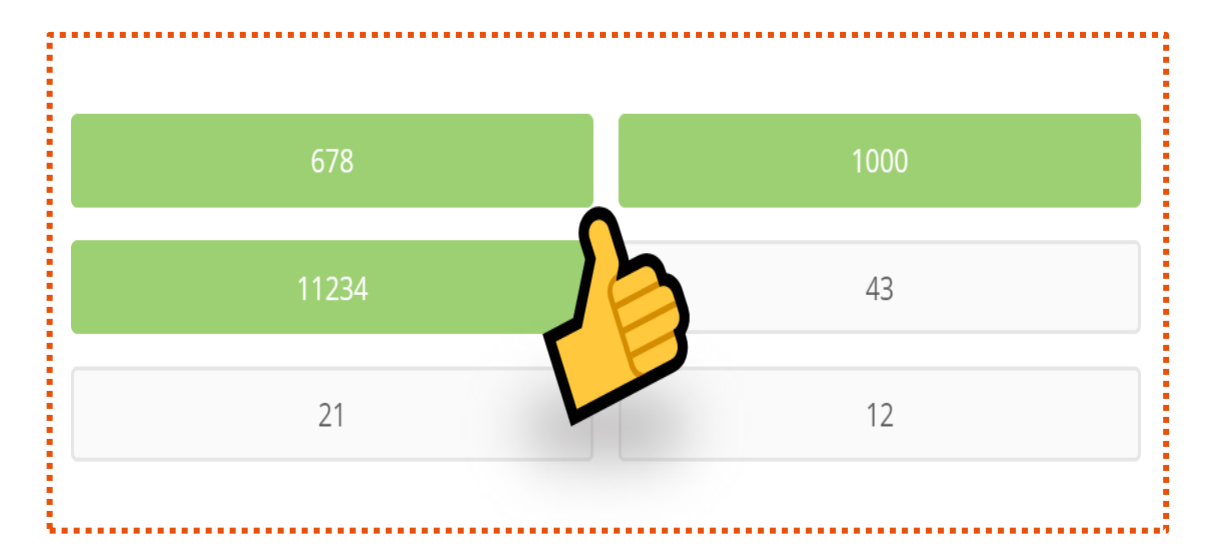

**Ako su neki ili svi odgovori pogrešni**, oni koji su pogrešni obojat će se **crvenom** bojom, i pojavit će se poruka "Pokušaj ponovo" na vrhu ekrana. Prikazat će se i savjet na koji način možeš točno riješiti zadatak ili vježbu.

**Ako su tvoji odgovori točni, ali nisi odabrao sve točne odgovore**, pojavit će se poruka "Nedostaje jedan ili više odgovora!".

5. Ako želiš ponoviti zadatak, klikni na ovu ikonicu.

6. Ako želiš prijeći na idući zadatak ili vježbu, klikni na ovu ikonicu i primijeni isti postupak, počevši od **2. koraka**.

7. Kada završiš sve vježbe u nekom predmetu ili području, pojavit će se ova ikonica:

Povratak na područje učenja

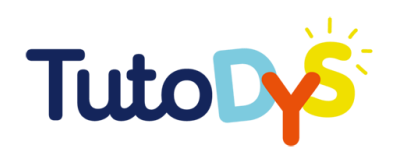

Kada klikneš na nju, pojavit će se ova slika na ekranu:

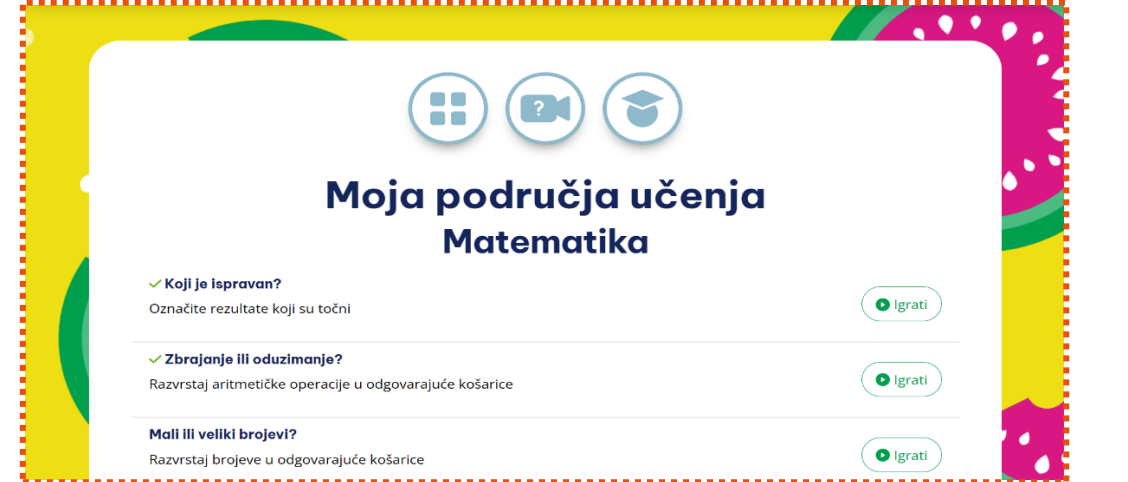

#### Tada možeš:

• **ponovo riješiti** vježbe klikom na ikonicu "Igrati"

nakon što pokušaš ponovo i postigneš rezultat koji želiš, klikni na ovu ikonicu. Vratit će te nazad na područja učenja.

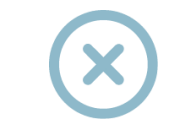

• **vratiti se na početnu stranicu**, klikom na ikonicu na dnu ekrana.

Nazad na početnu stranicu

8. **Čestitamo,** uspješno si završio ovaj tečaj!

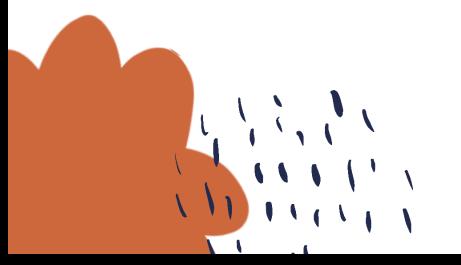

**O** Igrati

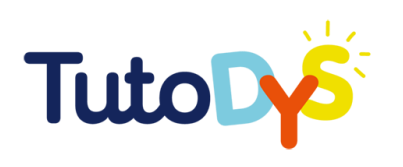

#### $\Rightarrow$  Kako ću znati jesam li riješio zadatke?

1. Dok budeš radio svoje vježbe i zadatke, na vrhu ekrana pojavit će se mala, šarena traka. Svaka kućica u traci odgovara pojedinoj vježbi.

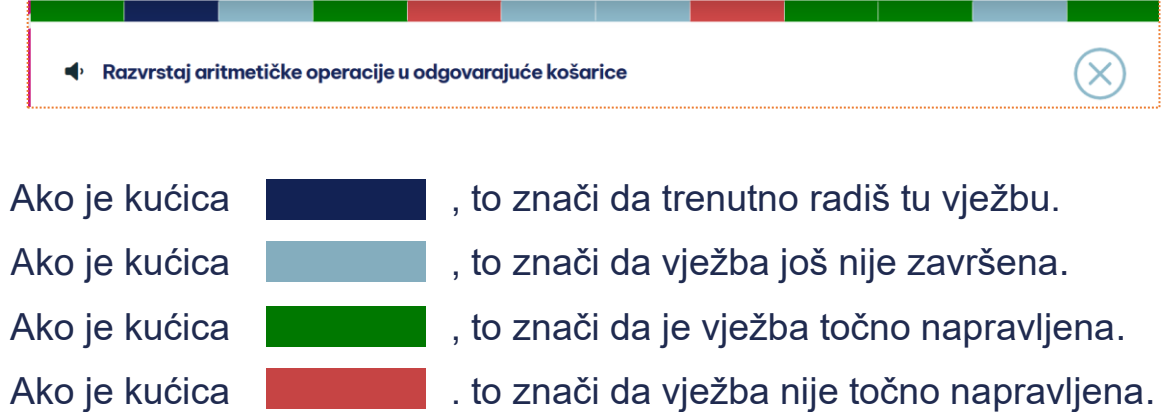

- 2. Možeš ponavljati vježbe koliko god puta želiš.
- 3. Gotov si s vježbama i zadacima kada dođeš do kraja trake i kada si ti zadovoljan s onim što si napravio.

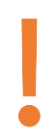

Dobro poslušaj upute svog učitelja (ili nastavnika, roditelja ili nekog drugog stručnjaka) o broju točno rješenih vježbi i zadataka kojeg trebaš ostvariti.

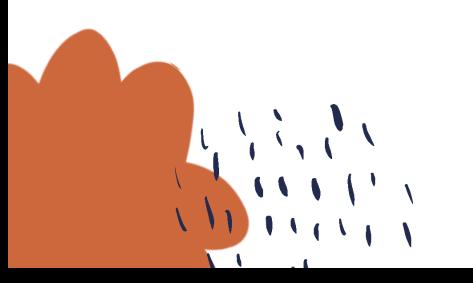

**TUTODYS** 

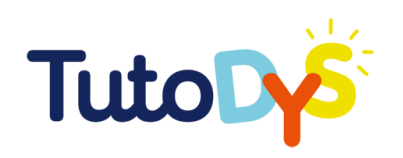

### **MOGUĆE POTEŠKOĆE NA PLATFORMI**

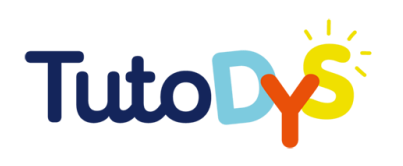

#### Ne mogu pristupiti platformi

Pristup platformi mora ti odobriti odrasla osoba (učitelj, nastavnik, roditelj, stručnjak). Nakon toga, samo trebaš kliknuti na poveznicu "Idite na platformu" u e-poruci koju si dobio s Tutodys platforme.

dite na platformu!

Ako nisi dobio e-poruku s platforme, ili ne možeš pristupiti platformi ni nakon što klikneš na poveznicu, obavijesti o tome odraslu osobu koja ti je pripremila vježbe i zadatke ili zamoli nekog odraslog u svojoj blizini da pronađe rješenje ili kontaktira odgovorne osobe na platformi kako bi riješili problem.

#### Ne mogu pronaći svoje zadatke

Zadacima i vježbama možeš pristupiti preko poveznice koju si dobio putem e-poruke. Kada klikneš na poveznicu i pristupiš platformi, pronaći ćeš svoje učionice, predmete i vježbe i zadatke koje trebaš napraviti.

Ako i dalje ne možeš pronaći svoje učionice, predmete te vježbe zadatke, obavijesti o tome odraslu osobu koja ti je pripremila vježbe i zadatke.

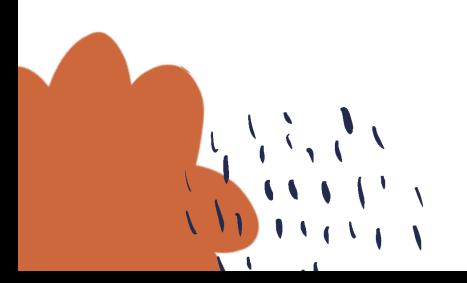

TUTODYS

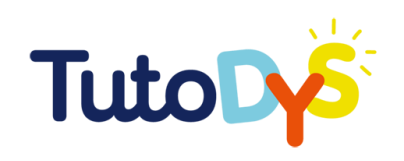

### A sada,

### SADA JE TVOJ **RED!**

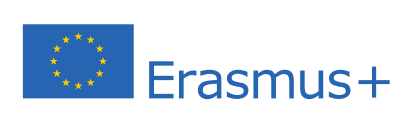

Ova je publikacija ostvarena uz financijsku potporu Europske komisije. Ona izražava isključivo stajalište njenih autora i Komisija se ne može smatrati odgovornom pri uporabi informacija koje se u njoj nalaze.